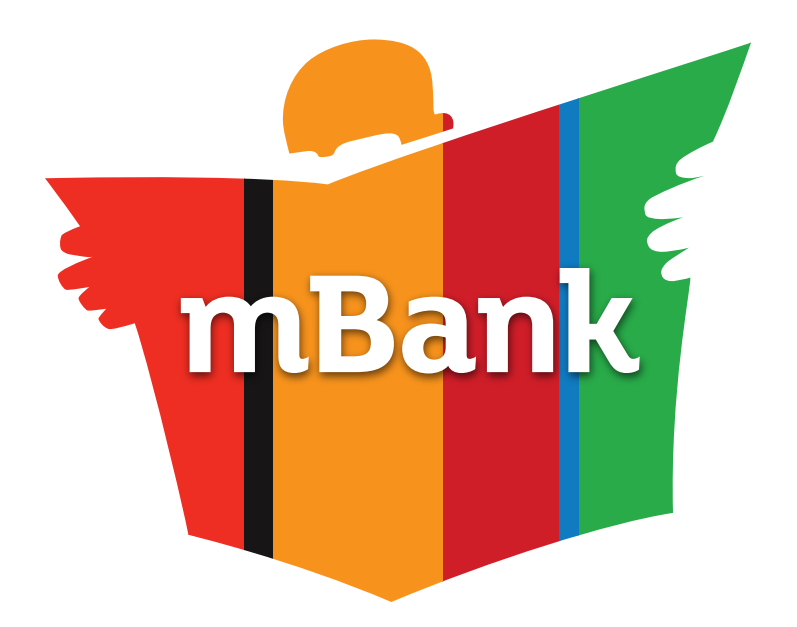

# **Pierwsze kroki w mBanku**

**Przewodnik klienta**

**mBank.pl | 801 300 800**

## **Spis treści**

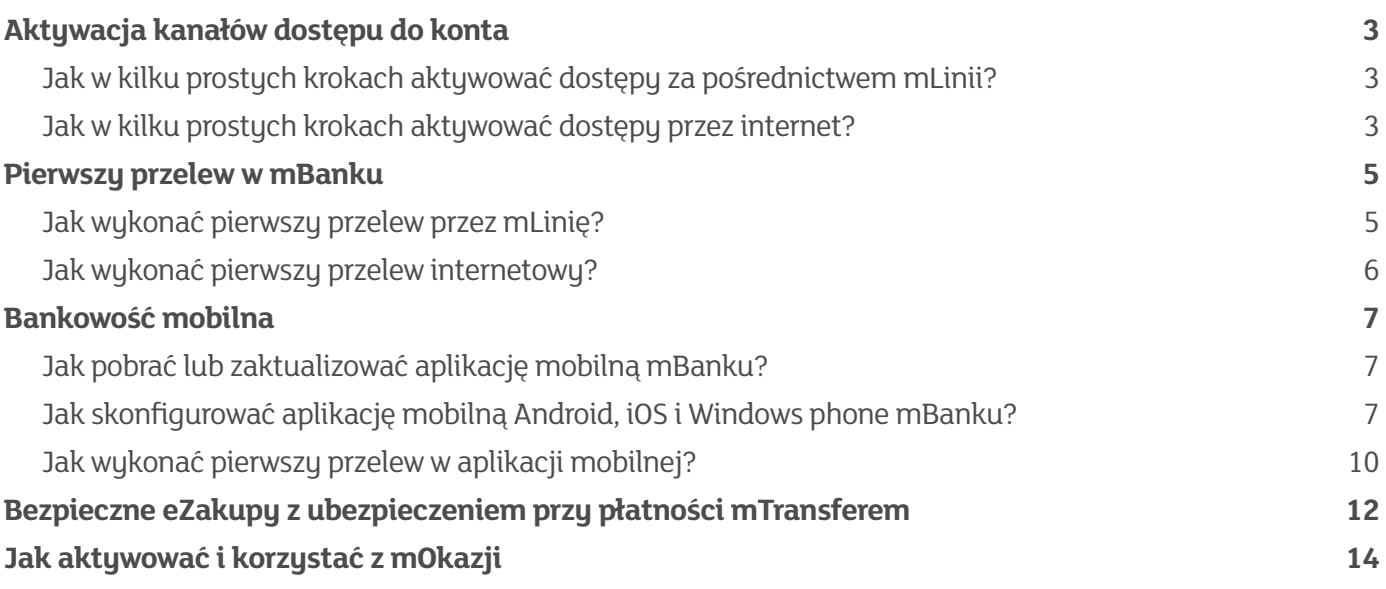

## **Aktywacja kanałów dostępu do konta**

Aktywuj dostępy i korzystaj z konta oraz usług mBanku samodzielnie przez internet, a także za pośrednictwem mLinii<sup>1</sup>.

Do rozpoczęcia aktywacji potrzebny Ci będzie pakiet aktywacyjny, który otrzymałeś wraz z umową o prowadzenie rachunku lub SMS-em<sup>2</sup>.

#### **W pakiecie znajdują się:**

- $\blacksquare$  tymczasowy identyfikator klienta
- tymczasowe hasło do internetu
- tymczasowy telekod do mLinii

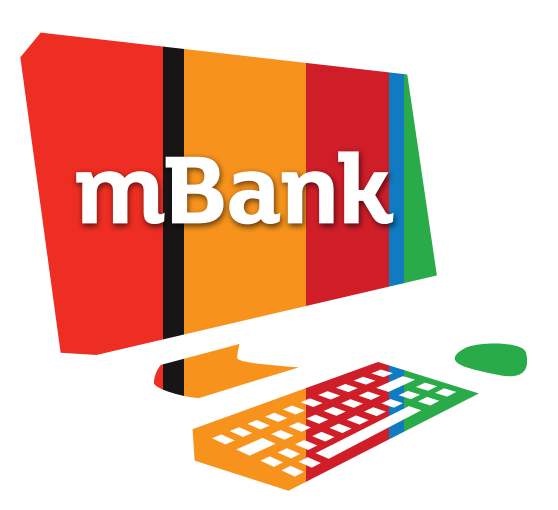

Podczas procesu aktywacji poznasz swój docelowy identyfikator klienta, ustalisz własne hasło dostępu do internetu oraz telekod – hasło do połączeń z mLinią. Zapamiętaj je lub zapisz i przechowuj w bezpiecznym miejscu – będą niezbędne do korzystania z usług mBanku za pośrednictwem kanałów zdalnych.

n Dostępy do mBanku możesz aktywować za pośrednictwem mLinii lub internetu.

## Jak w kilku prostych krokach aktywować dostępy za pośrednictwem mLinii?

#### **Przygotuj:**

- $\blacksquare$  pakiet aktywacyjny
- n dokument tożsamości (seria i numer, PESEL)
- $\blacksquare$  docelowe hasło dostepu do mLinii telekod (hasło składające się z 6 cufr)

### Aby połączyć się z mLinią, zadzwoń pod numer:

**801 300 800** – telefony stacjonarne z wybieraniem tonowym

**42 6 300 800** – telefony komórkowe

**+48 42 6 300 800** – połączenia z zagranicy

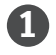

1 Po wysłuchaniu automatycznych komunikatów wybierz 1 – "Jeśli jesteś naszym klientem, wybierz 1". Nastąpi przekierowanie do automatycznego serwisu telefonicznego (AST).

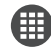

 Gdy lektor poprosi o podanie identyfikatora klienta, wpisz tymczasowy identyfikator klienta, który otrzymałeś w pakiecie aktywacyjnym.

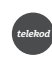

*telekod* Następnie lektor poprosi o podanie wybranych cyfr telekodu. Podaj cyfry tymczasowego telekodu, który otrzymałeś w pakiecie aktywacyjnym.

 Ostatnim krokiem będzie połączenie z konsultantem mLinii. Poinformuj konsultanta o chęci aktywacji dostępów do konta przez telefon i internet. Konsultant zweryfikuje Twoją tożsamość, poda docelowy identyfikator klienta oraz poprowadzi przez dalszy proces aktywacji.

## Jak w kilku prostych krokach aktywować dostępy przez internet?

#### **Przygotuj:**

- $\blacksquare$  pakiet aktuwacyjny
- n docelowe hasło do internetu (powinno zawierać od 8 do 20 znaków, w tym minimum 1 cyfrę i 1 literę)
- n docelowe hasło dostępu do mLinii telekod (telekod jest hasłem składającym się z 6 cyfr)

#### **Krok 1. – logowanie**

Wejdź na stronę www.mBank.pl i naciśnij przycisk "Zaloguj". Zobaczysz pasek z możliwością wyboru systemu transakcyjnego. Pod nazwą mBank – serwis transakcyjny mBanku ponownie kliknij "Zaloguj". Na stronie logowania wprowadź:

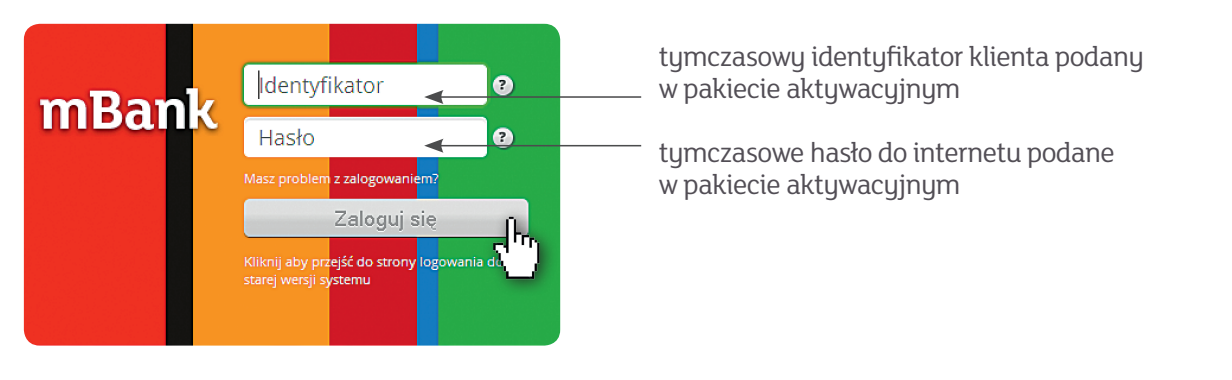

Po zalogowaniu zapoznaj się z zasadami aktywacji kanałów dostępu i naciśnij przycisk "Potwierdzenie tożsamości".

#### **Krok 2. – potwierdzenie tożsamości zalogowanego użytkownika**

W celu identyfikacji zostaniesz poproszony o udzielenie odpowiedzi na kilka pytań, np. o PESEL, numer telefonu komórkowego czy nazwisko panieńskie Twojej matki. Po wypełnieniu wskazanych pól kliknij "Zatwierdź".

#### **Krok 3. – aktywacja kanałów dostępu – internet**

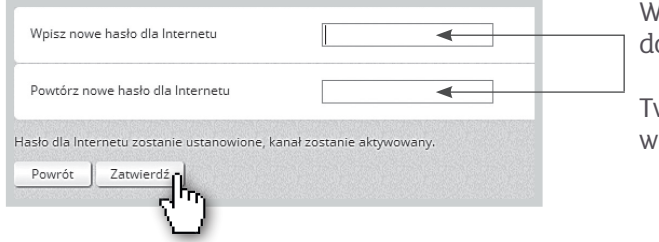

W następnym kroku wpisz dwukrotnie docelowe hasło do internetu.

Twoje hasło powinno zawierać od 8 do 20 znaków, w tym co najmniej 1 cyfrę i 1 literę.

#### **Kanał internetowy został aktywowany**

Po aktuwacji poznasz swój stału identufikator klienta (8 cufr) oraz uzuskasz możliwość ustalenia telekodu – hasła dostępu do rachunków przez telefon.

Identufikator klienta należu zapamiętać lub zapisać i przechowywać w bezpiecznym miejscu. Będzie niezbędny podczas kontaktu z bankiem oraz przy samodzielnej obsłudze rachunków zarówno przez telefon, jak i przez internet.

#### **Krok 4. – aktywacja kanałów dostępu – telefon (mLinia)**

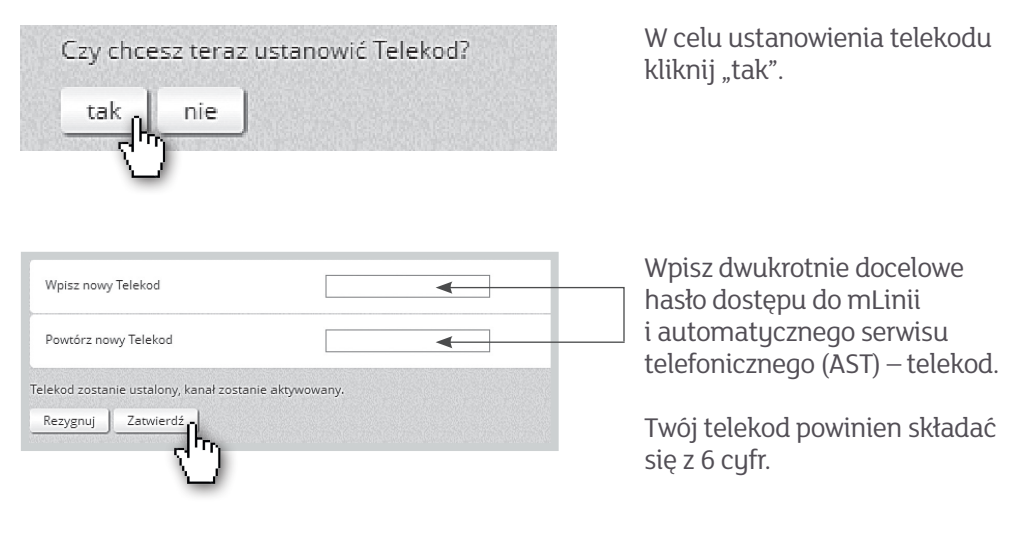

#### **Dostęp do mLinii oraz automatycznego serwisu telefonicznego (AST) został aktywowany**

Wyloguj się z serwisu transakcyjnego. Po ponownym zalogowaniu z użyciem docelowego identyfikatora klienta i hasła dostępu możesz w pełni korzystać ze swojego rachunku przez 24 godziny na dobę z dowolnego miejsca.

## **Pierwszy przelew w mBanku** Na konto bankowe, na telefon komórkowy, a może za pośrednictwem mLinii?

#### **Zobacz, jakie to proste!**

Chcemy jak najbardziej uprościć Ci zlecanie przelewu – dlatego wymagamy od Ciebie podania tylko absolutnie niezbędnych danych. Dane do przelewu wprowadzasz tylko raz, a przy kolejnym przelewie do tego samego odbiorcy wystarczy, że podasz pierwsze 3 znaki nazwy odbiorcy – resztę podpowiemy Ci, dopasowując dane historycznie wybieranych przelewów i kwoty.

#### **Czy wiesz, że…**

Każdemu odbiorcu możesz przupisać kilka należacuch do niego numerów rachunku, numer telefonu, adres oraz połączyć go z profilem znajomego na Facebooku? Dane możesz uzupełniać i modyfikować, korzystając z Książki Odbiorców znajdującej się w górnym menu serwisu transakcyjnego.

### Jak wykonać pierwszy przelew przez mLinię?

#### **Przygotuj:**

- $\blacksquare$  identufikator klienta
- n telekod

#### Aby połączyć się z mLinią, zadzwoń pod numer:

**801 300 800** – telefony stacjonarne z wybieraniem tonowym

**42 6 300 800** – telefony komórkowe

**+48 42 6 300 800** – połączenia z zagranicy

**1** Po wysłuchaniu automatycznych komunikatów wybierz 1 – "Jeśli jesteś naszym klientem, wybierz 1". Nastąpi przekierowanie do automatycznego serwisu telefonicznego (AST).

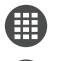

Lektor poprosi o podanie identyfikatora klienta, a następnie o podanie wybranych cyfr telekodu.

**9** Po pozytywnej identyfikacji wybierz 9 – "Wykonanie przelewu wybierz 9". Przelew będzie można wykonać samodzielnie, jeśli został wcześniej udostępniony w automatycznym serwisie telefonicznym (AST)  $\rightarrow$ W pozostałych przypadkach nastąpi automatyczne połączenie z konsultantem mLinii, który zrealizuje Twoją dyspozycję.

## $\rightarrow$  Jak udostępnić przelew w automatycznym serwisie telefonicznym (AST)?

#### **Nowy przelew**

Po zalogowaniu na www.mBank.pl:

- wejdź w zakładkę "Książka Odbiorców"
- n kliknij "+" w górnym lewym menu (Moja książka), aby dodać nowy kontakt
- n po wpisaniu podstawowych danych zaznacz opcję "Dodaj opcjonalny szablon płatności"
- zaznacz opcję "Udostępnij przelew w automatycznym serwisie telefonicznym (AST)"
- $\blacksquare$  nadaj numer i nazwę przelewu i kliknij "Zapisz Odbiorcę"

#### **Realizowany wcześniej przelew**

Po zalogowaniu na www.mBank.pl:

- $\blacksquare$  wejdź w zakładkę "Historia"
- n wybierz przelew, który chcesz obsługiwać również poprzez AST, najeżdżając na niego myszką, i kliknij szczegóły
- $\blacksquare$  kliknij "Zapisz odbiorcę"
- **n** zaznacz opcję "Udostępnij przelew w automatycznym serwisie telefonicznym (AST)"
- nadaj numer i nazwę przelewu i kliknij "Zapisz Odbiorcę"

Tak zapisany przelew wykonasz bezpłatnie przez telefon bez konieczności łączenia się z konsultantem mLinii.

## Jak wykonać pierwszy przelew internetowy?

**Krok 1.**

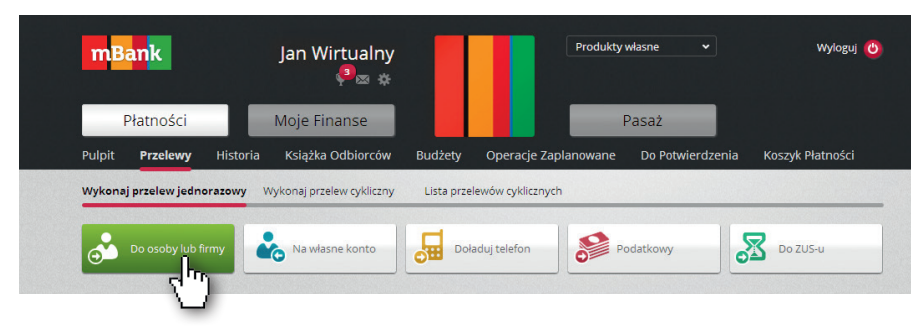

Po poprawnym zalogowaniu kliknij w zakładkę "Przelewy" w górnym menu i wybierz interesującą Cię opcję (np. do osoby lub firmy).

#### **Krok 2.**

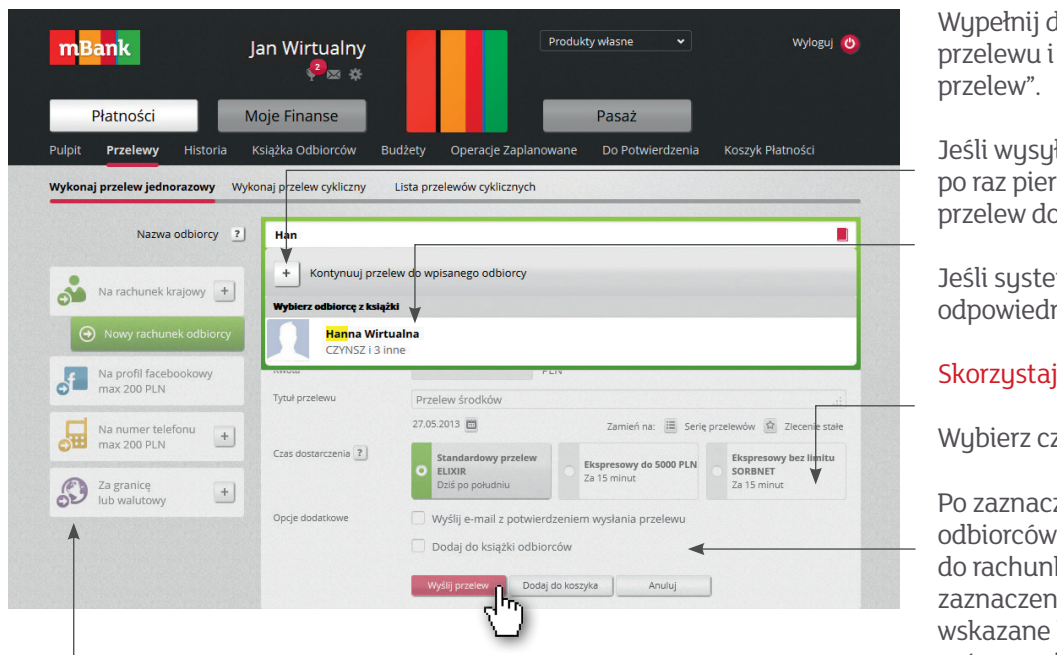

Wypełnij dane niezbędne do wykonania przelewu i przejdź dalej, klikając "Wyślij

Jeśli wysyłasz przelew do danej osoby po raz pierwszy, wybierz + "Kontynuuj przelew do wpisanego odbiorcy".

Jeśli system podpowiada Ci odpowiednią osobę – wybierz ją z listy.

Skorzystaj z dodatkowych możliwości:

Wybierz czas realizacji przelewu.

Po zaznaczeniu pola "Dodaj do książki odbiorców" pojawi się opcja "Dodaj do rachunków zaufanych". Po jej zaznaczeniu operacje wykonywane na wskazane konto nie będą wymagały autoryzacji hasłem SMS.

#### **W mBanku możesz dotrzeć do odbiorcy z pieniędzmi w różny sposób:**

- $\Box$  znając jego numer rachunku
- n znając wyłącznie numer telefonu komórkowego (zobowiązania do 200 zł)
- mając go wśród znajomych na Facebooku (zobowiązania do 200 zł)

Wybierz opcję, która najbardziej Ci odpowiada.

#### **Krok 3.**

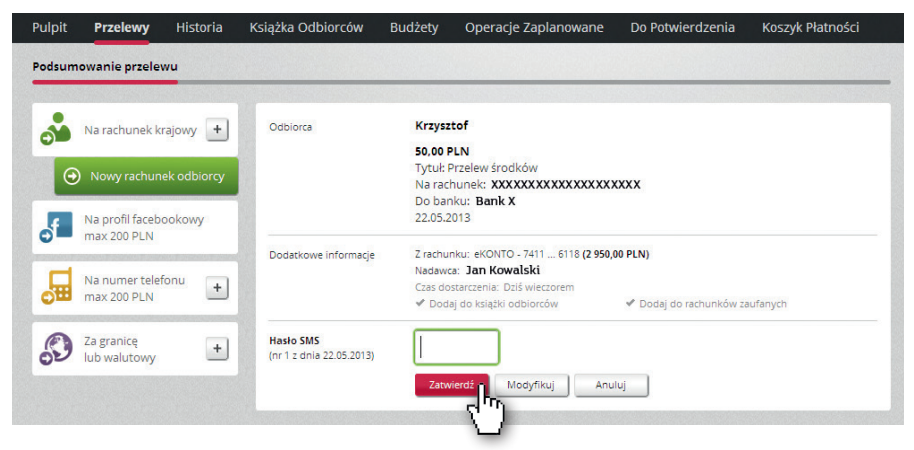

W kolejnym kroku zobaczysz podsumowanie przelewu. Po weryfikacji danych wprowadź hasło SMS, które otrzymasz na telefon komórkowy, i kliknij "Zatwierdź".

**Przelew został zrealizowany**

## **Bankowość mobilna**  Wygodny dostęp do konta prosto z Twojej komórki

#### **Bezpłatny dostęp do konta o każdej porze i w każdym miejscu**

- n aplikacje mBank PL to wygodny dostęp do rachunków, kart, kredytów, lokat i inwestycji dla klientów mBanku
- n wskaźnik salda umożliwiający łatwy i szybki dostęp do informacji o posiadanych środkach na wybranym rachunku lub karcie kredytowej bez konieczności logowania się do systemu transakcyjnego
- n możliwość konfigurowania informacji wyświetlanych po zalogowaniu
- n wyszukiwarka rabatów i mOkazji, bankomatów oraz punktów naziemnych mBanku

## Jak pobrać lub zaktualizować aplikację mobilną mBanku?

Aplikacja mobilna mBanku dostępna jest na telefony w systemach Android, iOS i Windows Phone.

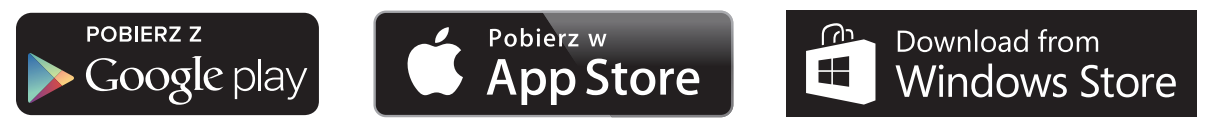

W celu instalacji lub aktualizacji aplikacji wejdź na swoim telefonie lub innym urządzeniu mobilnym do sklepu Google Play, App Store lub Windows Phone Store. Wyszukaj aplikację mBanku, a następnie wybierz opcję zainstaluj lub aktualizuj.

## Jak skonfigurować aplikację mobilną Android, iOS i Windows phone mBanku?

Aplikacja mobilna mBanku umożliwia szybkie logowanie za pomocą indywidualnego kodu PIN. Pobierz aplikację już teraz i przeprowadź szybką konfigurację. Konfiguracja polega na powiązaniu urządzenia mobilnego z Twoim serwisem transakcyjnym w mBanku oraz ustaleniu PIN-u.

Konfigurację aplikacji w telefonie musisz przeprowadzić w pobliżu komputera, na którym będziesz mógł się jednocześnie zalogować na swoje konto w mBanku.

#### **Krok 1. – uruchomienie aplikacji**

Zacznij od uruchomienia aplikacji na swoim telefonie. Postępuj zgodnie z instrukcjami widocznymi na ekranie.

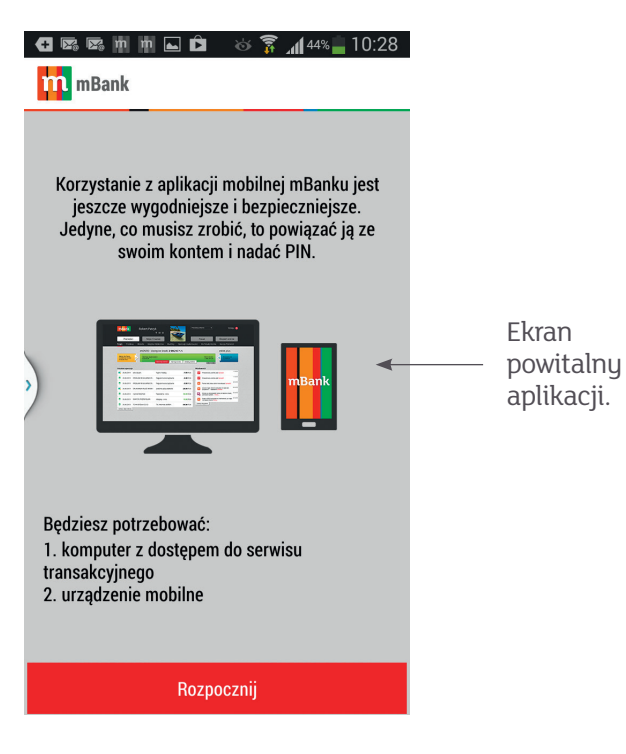

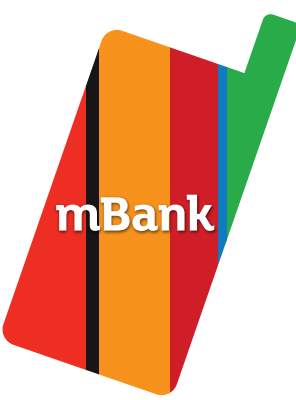

W tym samym czasie zaloguj się do systemu transakcyjnego mBanku na komputerze.

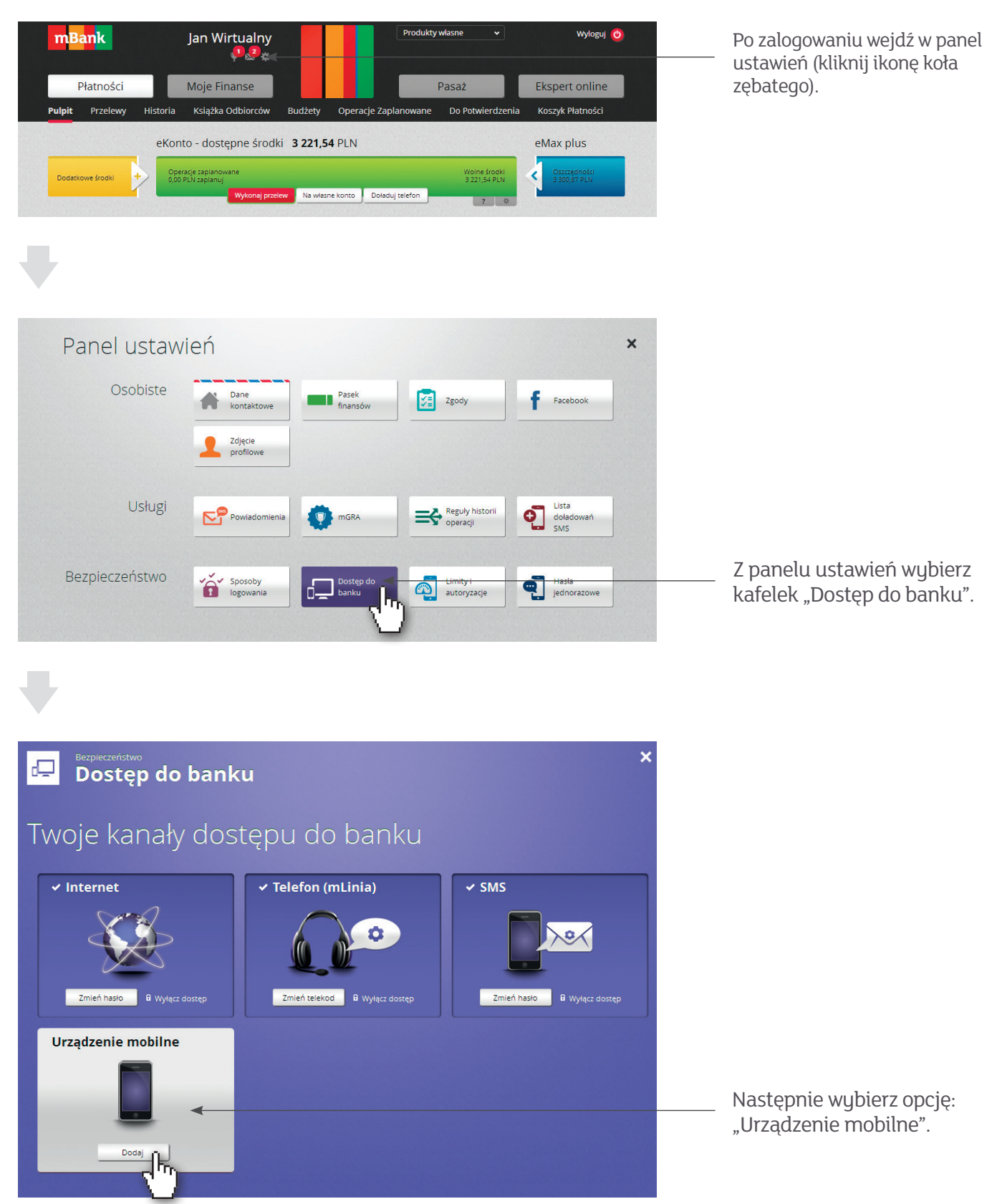

#### **Krok 2. – definiowanie nazwy urządzenia**

Nazwij swoje urządzenie, wprowadzając dowolną nazwę zawierającą od 1 do 20 znaków. Następnie przejdź dalej i wpisz hasło SMS, które otrzymasz na swój telefon wcześniej zarejestrowany w mBanku.

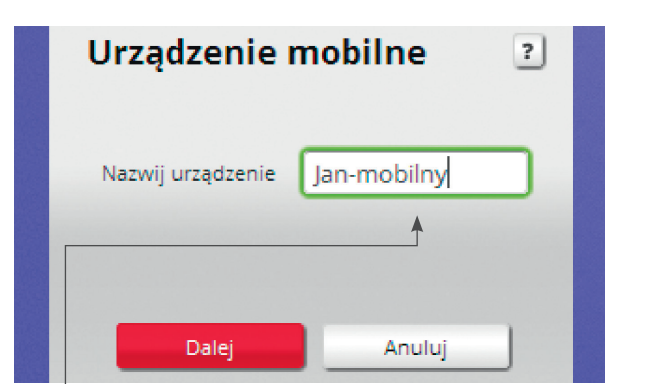

Miejsce na wpisanie nazwy Twojego urządzenia. Miejsce na hasło SMS otrzymane od mBanku.

#### **Krok 3. – autoryzacja jednorazowym kodem**

Po zatwierdzeniu operacji na ekranie monitora pojawi się jednorazowy kod. Przepisz go do aplikacji mobilnej oraz podaj numer Twojego telefonu zarejestrowany w mBanku. Kod do aplikacji będzie aktywny tylko przez 15 minut.

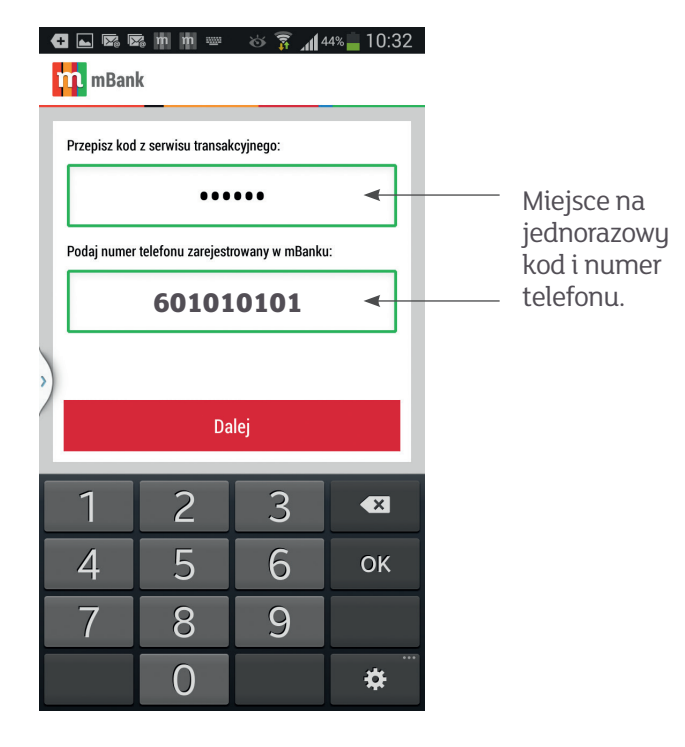

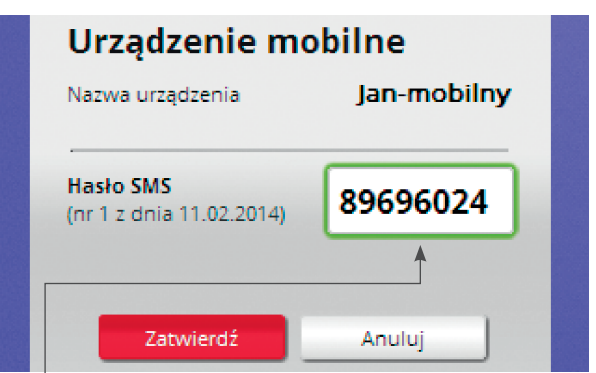

#### **Krok 4. – ustalenie PIN-u**

Teraz kolej na dokończenie procesu w telefonie – ustal swój indywidualny PIN do aplikacji mobilnej.

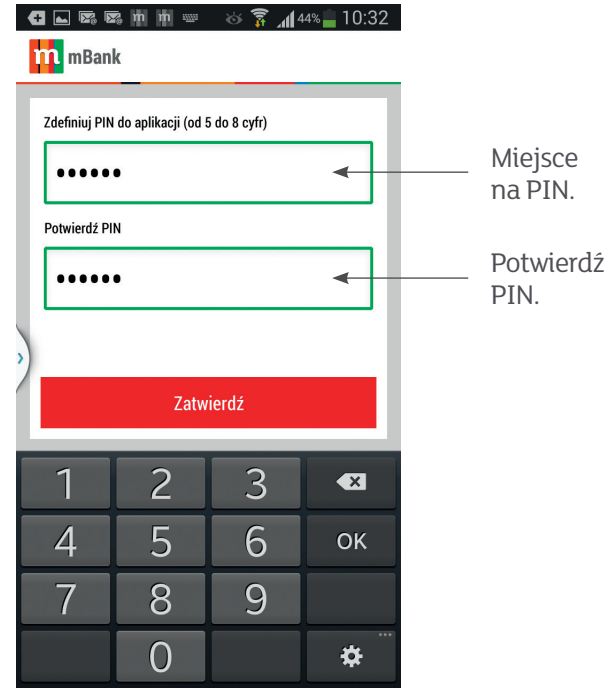

Podczas procesu łączenia aplikacji mobilnej z serwisem transakcyjnym limit kwotowy dla operacji na wszystkich Twoich urządzeniach mobilnych jest ustalony automatycznie na 200 zł, a limit ilościowy – do 3 operacji dziennie. Jeśli chcesz zmienić limit w kanale mobilnym, zaloguj się do serwisu transakcyjnego, wejdź w Ustawienia (klikając ikonę koła zębatego) i w zakładce "Limity i autoryzacje" ustal nowe wartości.

PIN zdefiniowany podczas procesu łączenia urządzenia mobilnego z serwisem transakcyjnym pełni dodatkową funkcję autoryzacyjną w kanale mobilnym. Od teraz PIN-em możesz także zatwierdzać operacje na swoim koncie przez aplikację mobilną.

## **Pierwszy przelew w aplikacji mobilnej**

Działanie przelewów w aplikacjach przebiega tak samo jak w serwisie transakcyjnym mBanku.

#### **Dostępne rodzaje przelewów**

- $\blacksquare$  przelew jednorazowy (ELIXIR)
- **n** przelew ekspresowy
- $\blacksquare$  przelew własny (w tym przelewy wymagające dodatkowej autoryzacji)
- n przelew do ZUS
- $\blacksquare$  przelew podatkowy
- $\blacksquare$  przelew zdefiniowany (w tym przelewy wymagające dodatkowej autoryzacji)
- $\Box$  przelew na numer telefonu

Przelewy wymagające autoryzacji są dostępne wyłącznie dla klientów, którzy korzystają z autoryzacji w formie haseł SMS-owych.

## Jak wykonać pierwszy przelew przez telefon?

#### **Krok 1. – Uruchom aplikację mobilną na swoim telefonie i zaloguj się.**

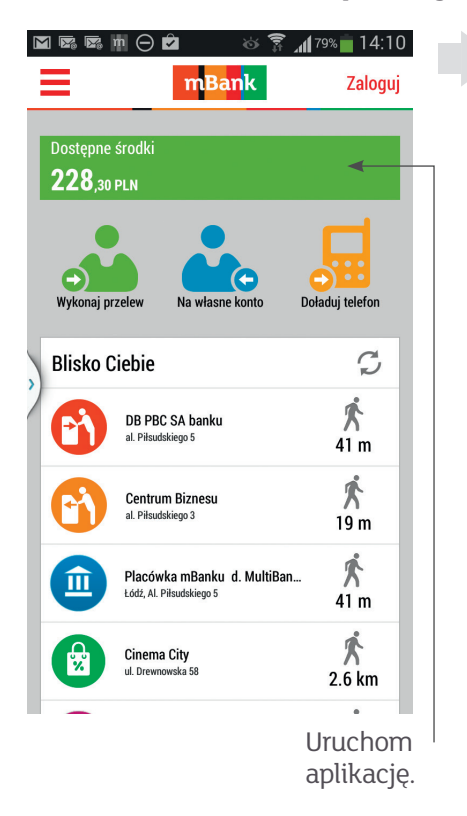

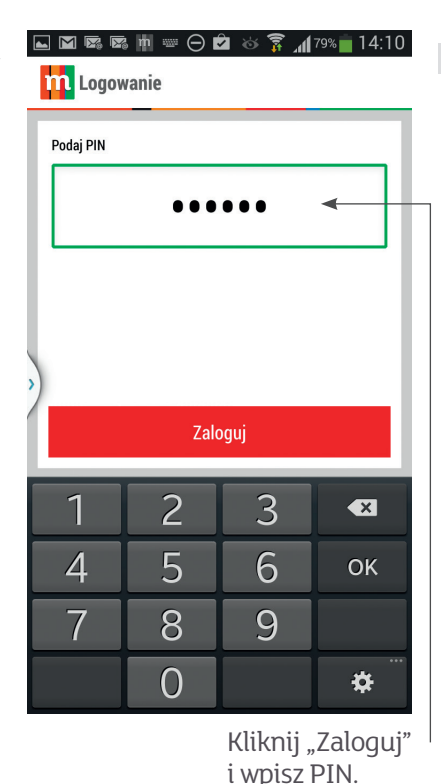

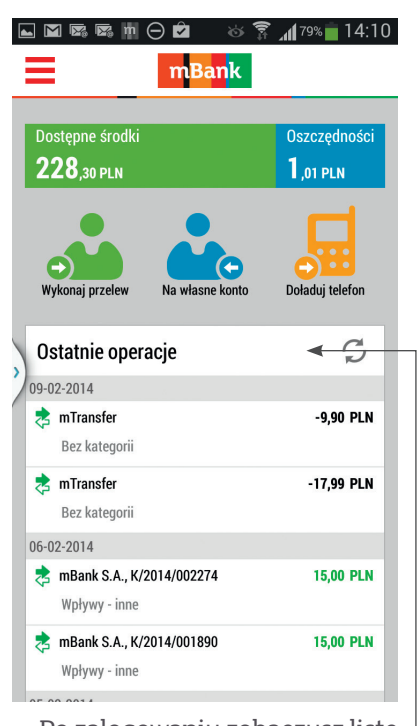

Po zalogowaniu zobaczysz listę ostatnich operacji. Wybierz opcję "Wykonaj przelew".

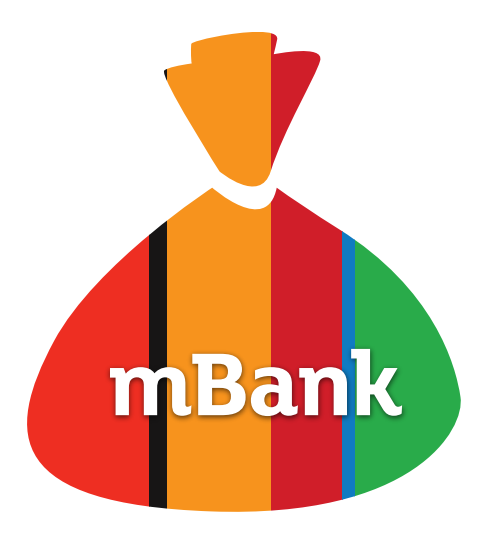

**Krok 2. – Z książki adresowej wybierz właściwą osobę lub dodaj nowy kontakt.**

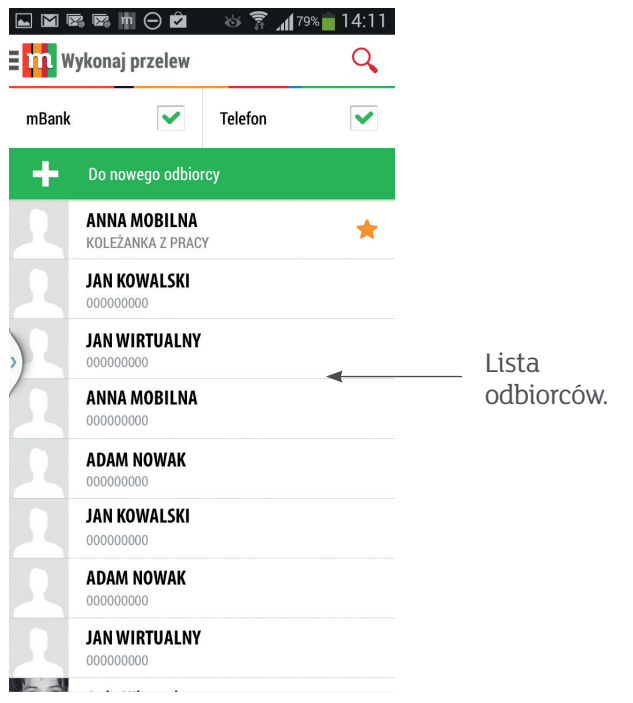

#### **Krok 3. – Wpisz kwotę, tytuł przelewu i kliknij "Wyślij przelew".**

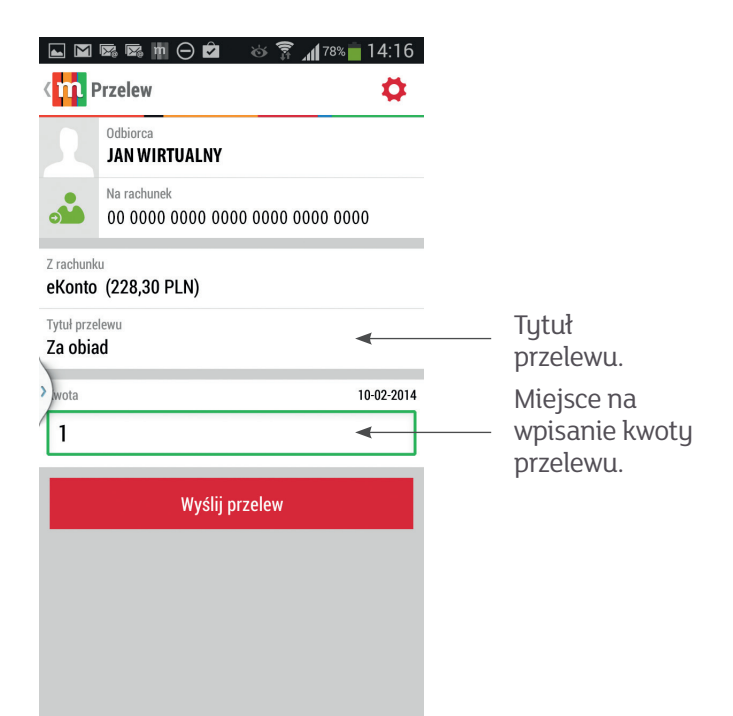

#### **Krok 4. – Po weryfikacji danych podaj**  PIN i kliknij "Zatwierdź".

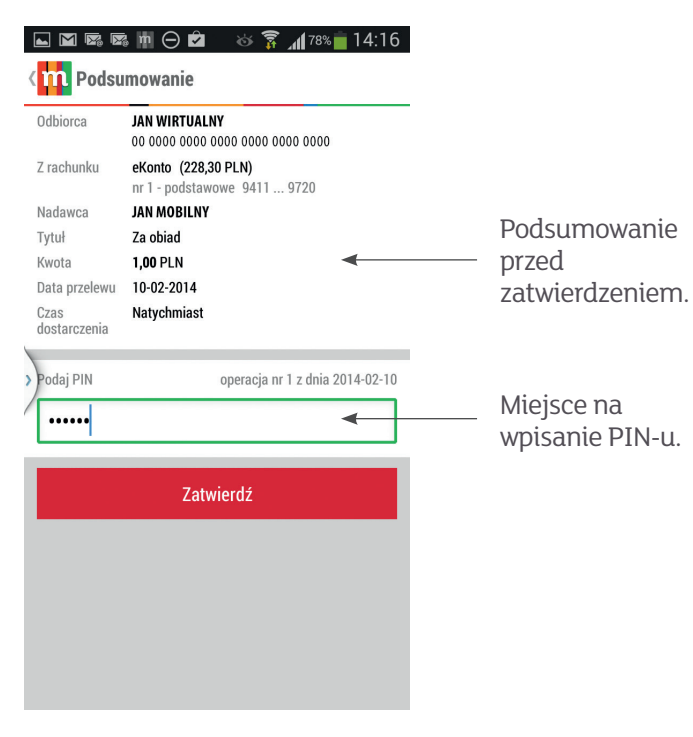

#### **Krok 5. – Potwierdzenie przelewu.**

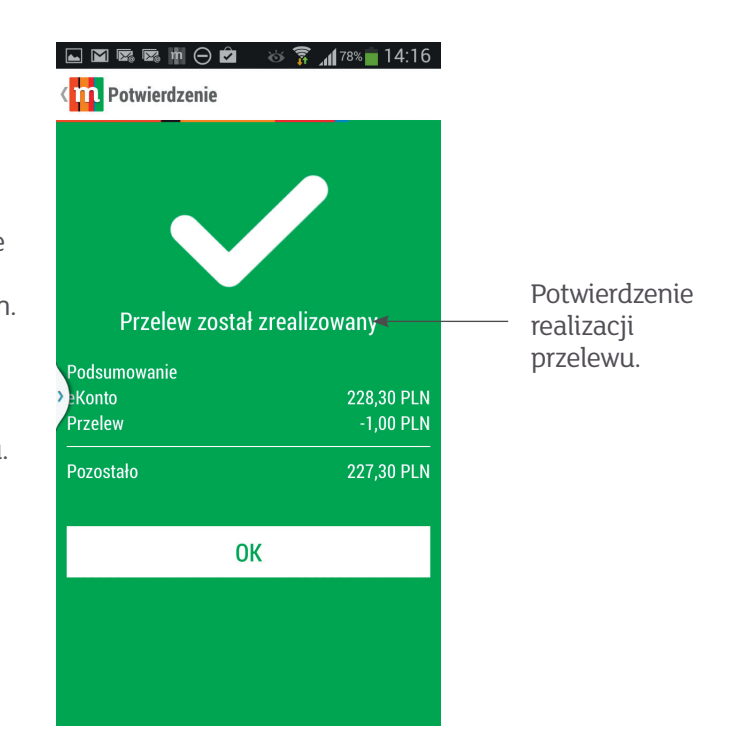

**Przelew został zrealizowany**

## **Bezpieczne eZakupy z ubezpieczeniem przy płatności mTransferem**

mBank mTransfer

mTransfer to usługa umożliwiająca szybkie dokonywanie płatności za zakupy w internecie. Płacąc mTransferem, nie trzeba wypełniać formularzy, podawać numeru konta i adresu odbiorcy czy wpisywać kwoty, którą należy zapłacić – wszystkie dane podstawiają się automatycznie.

- n usługa jest całkowicie bezpłatna i dostępna dla wszystkich klientów mBanku
- n zakupy opłacone mTransferem można ubezpieczyć to gwarancja zwrotu pieniędzy w razie nieotrzymania paczki bądź gdy zawartość paczki jest niezgodna z zamówieniem
- n bezpieczeństwo transakcji zapewnione jest przez certyfikat bezpieczeństwa serwisu transakcyjnego mBanku i dodatkową autoryzację hasłem jednorazowym lub kodem SMS
- należność za zakupy pobierana jest od razu z konta w mBanku

Możesz zapłacić mTransferem za zakupy robione za pośrednictwem:

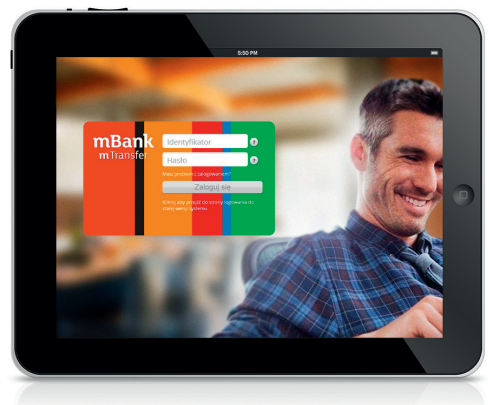

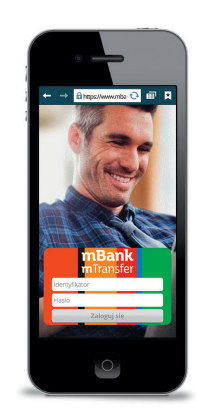

**tabletu smartfonu**

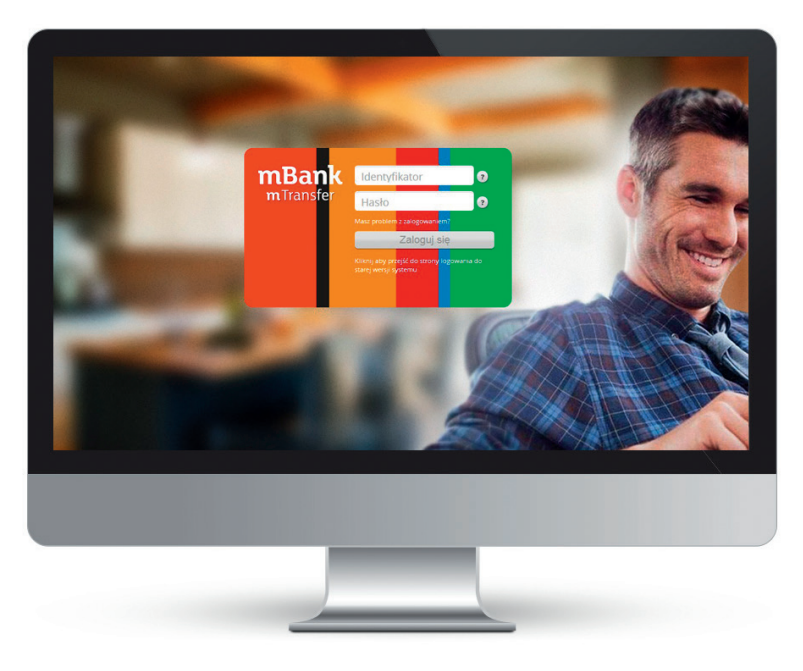

**komputera**

## Jak płacić mTransferem?

**Krok 1. – Po przejściu do koszyka płatności sklepu wybierz mTransfer.**

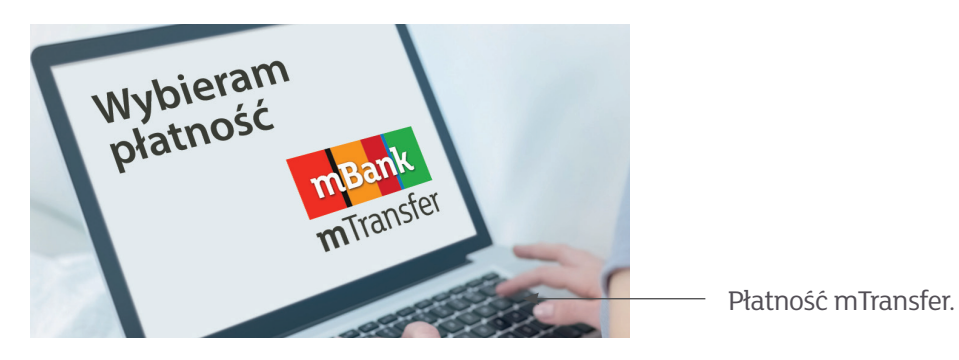

**Krok 2. – Zaloguj się do serwisu transakcyjnego mBanku.**

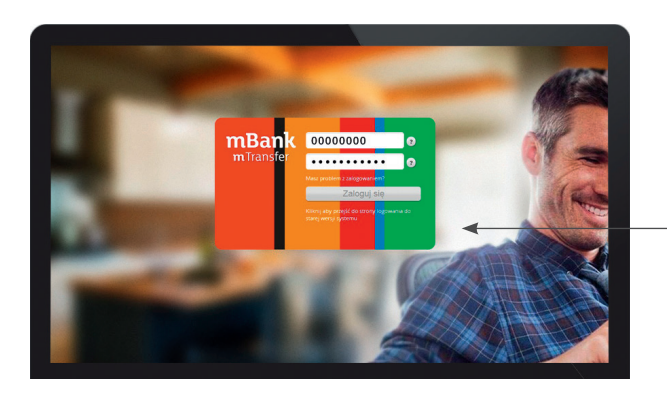

Wpisz identyfikator klienta i hasło.

**Krok 3. – Jeśli chcesz, skorzystaj z ubezpieczenia przy płatności mTransferem.**

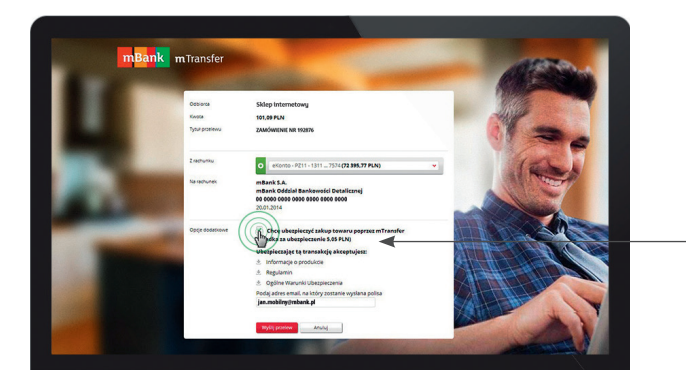

Zaznacz, aby skorzystać z ubezpieczenia.

**Krok 4. – Potwierdź transakcję hasłem SMS.**

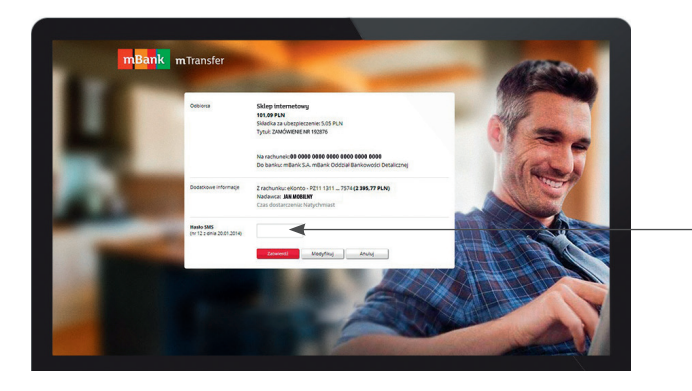

Wpisz hasło SMS.

Dzięki płatności mTransferem pieniądze za zakupy błyskawicznie dotrą do sprzedawcy, a Ty szybciej dostaniesz przesyłkę.

**mBank** 

Płatności

## **Jak aktywować i korzystać z mOkazji**

mOkazje to atrakcyjne oferty rabatów w najlepszych sklepach. Nie musisz już drukować kuponów czy pamiętać o pokazaniu kodu z telefonu przy kasie. Wybierasz swoje oferty, kupujesz, płacąc kartą mBanku, a część pieniędzy wraca do Ciebie.

## Jak aktywować mOkazje

### **Wybierz jeden ze sposobów:**

- 1. złóż wniosek na www.mBank.pl/mOkazje, klikając w pole "Wyraź zgodę na mOkazje"
- 2. aktuwuj samodzielnie w ustawieniach aplikacji a. po zalogowaniu kliknij w ikonkę koła zębatego
	- b. w panelu ustawień kliknij na "Zgody"
	- c. przejdź na dół strony do okienka "Zgoda na mOkazje"
	- d. zaznacz puste pola i kliknij "Wuraź zgode"
- 3. mOkazje dostępne są również jako aplikacja na Facebooku. W aplikacji możesz się dzielić ofertami ze znajomymi i śledzić swoje oszczędności. Aktywuj aplikację na www.mBank.pl/mOkazję, klikając w pole "Aktywuj aplikację".

## Z mOkazji możesz skorzystać na trzy sposoby:

### **Pierwszy sposób na wybranie mOkazji**

Jan Wirtualny  $\overline{\mathbf{2}}$ 

Moje Finanse

**Merlin** 

1. Jeśli masz już aktywne mOkazje, wustarczy, że zalogujesz się do nowego serwisu transakcyjnego, następnie wybierzesz "Pasaż", a w sekcji mOkazje zobaczysz przygotowane oferty. Wybierz interesujące Cię mOkazje.

 $\mathbb{Q}$ 

10

**PLN** 

niu mobile

Pasaż

Media Markf

Wylogui<sup>ch</sup>

Ekspert online

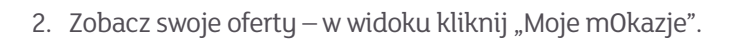

**Kupuj!** 

www.mediamarkt.pl mediamarkt.pl

.<br>aj 6% za zakupy online

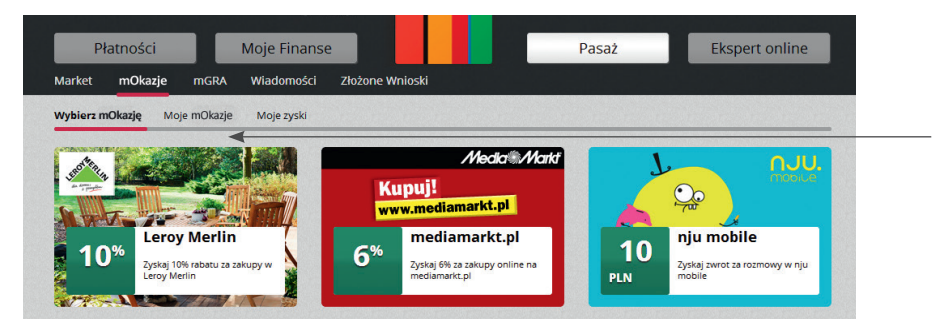

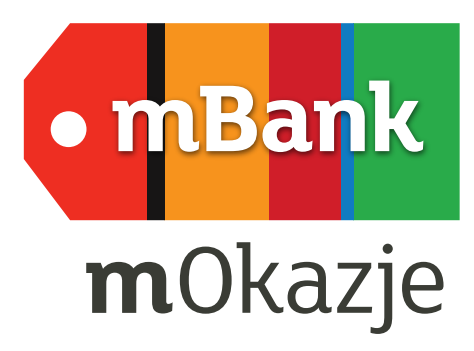

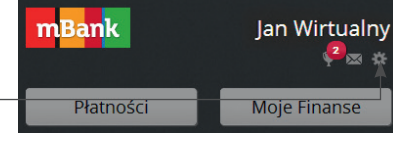

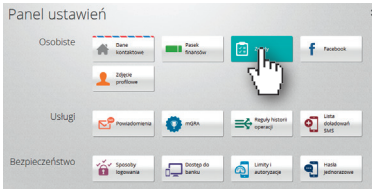

Tutaj zobaczysz przygotowane oferty.

Aby zapisać mOkazję, kliknij w zakładkę "Wybierz mOkazję". Po najechaniu na wybraną ofertę możesz zobaczyć szczegóły lub od razu ją wybrać, naciskając "Wybierz".

Wybrane oferty zobaczysz w zakładce "Moje m0kazje".

#### 3. Kupuj z mOkazjami.

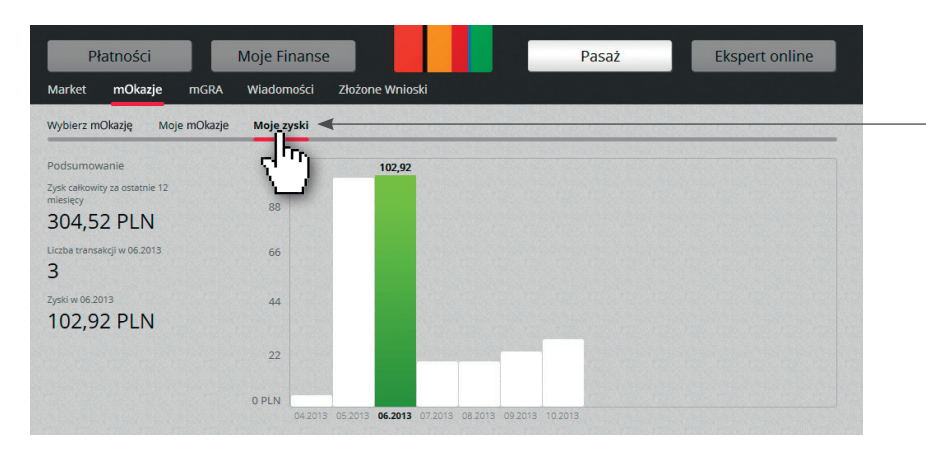

W zakładce "Moje zyski" możesz śledzić, ile już zaoszczędziłeś z mOkazjami, oraz sprawdzić, kiedy zostanie naliczony Twój zwrot.

#### **Drugi sposób na wybranie mOkazji**

Wejdź do historii transakcji i kliknij na ikonkę czerwonej torebki. Ikoną tą oznaczone są najlepsze oferty, dotyczące kategorii, w których zazwyczaj kupujesz. Po rozwinięciu zobaczysz przycisk "Wybierz", który pozwala zapisać się na ofertę (po zapisaniu się torebka zmieni kolor na zielony).

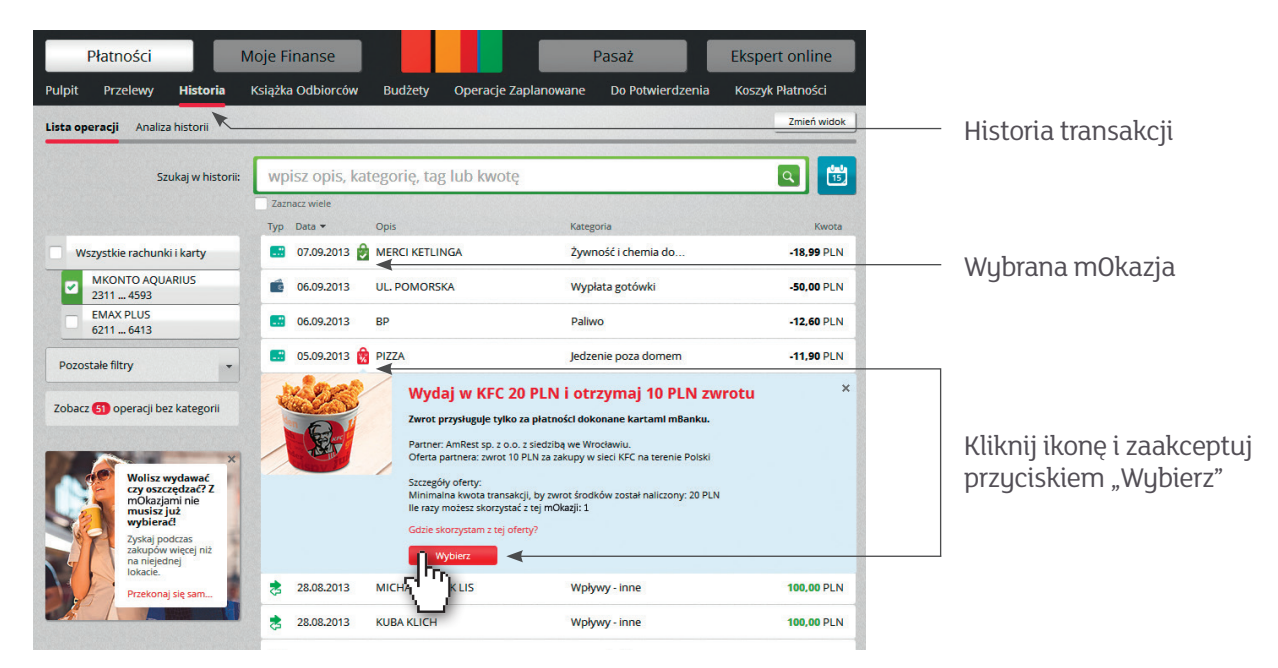

#### **Trzeci sposób na wybranie mOkazji**

Zaloguj się na Facebooku i w lewym menu w aplikacjach kliknij "mOkazje", aby zobaczyć przygotowane oferty.

Pamiętaj, że za zakupy należy zapłacić kartą mBanku. Jeśli oferta dotyczy sklepu internetowego, zmień limit transakcji w internecie (limit domyślnie ustawiony jest na 0 zł). Zwrot części wydatków otrzymasz na swoje konto w mBanku.

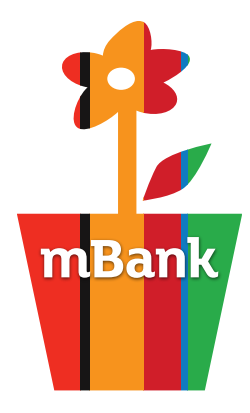

mBank S.A. Bankowość Detaliczna skr. poczt. 2108 90-959 Łódź 2